# **Sample Access Manager Auto Scaling Deployment on AWS**

AWS EC2 Auto Scaling helps you maintain the application availability and automatically adds and removes EC2 instances according to the conditions you define.

In this sample deployment, based on auto scaling configuration, new instances of Identity Server and Access Gateway are created automatically using custom AMIs. These instances are automatically imported into Administration Console and assigned to the respective clusters. These instances are also assigned automatically to AWS Load Balancer. Similarly, when not in use, the instances are removed from Administration Console and then get terminated automatically.

To automate these steps, Access Manager credentials are stored in the AWS EC2 Parameter Store as a secure string encrypted by KMS. All instances of Access Manager are assigned an IAM role to read the encrypted credentials and perform the auto scaling configuration automatically.

#### **Scaling Options**

You can configure Access Manager auto scaling in the following ways:

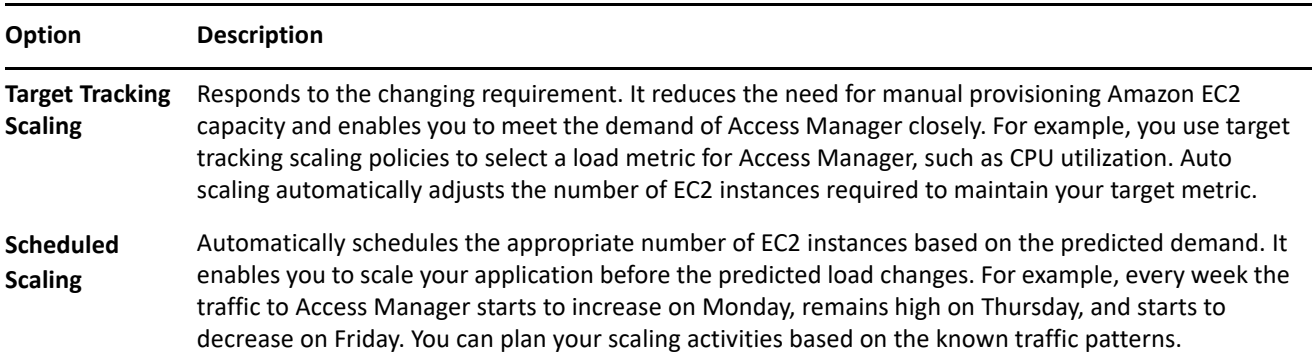

**IMPORTANT:** The auto scaling configuration explained in this documentation is supported only for Identity Server and Access Gateway components of Access Manager. To auto scale LDAP user stores and web servers, see [Amazon EC2 Auto Scaling](https://aws.amazon.com/ec2/autoscaling/) (https://aws.amazon.com/ec2/autoscaling/).

Watch the following video to understand how the auto scaling of Access Manager works in AWS:

<http://www.youtube.com/watch?v=IJYx3qbA1gQ>

Watch the following video to understand the configuration of Access Manager auto scaling in AWS:

<http://www.youtube.com/watch?v=X7OwBHuQFmU>

#### **In this Article**

- [Prerequisites for Sample Access Manager Auto Scaling Deployment on AWS](#page-1-1)
- [CloudFormation Templates](#page-1-0)
- [AWS Services Deployed in the Access Manager Auto Scaling Configuration](#page-3-0)
- [Deploying the Sample Auto Scaling Configuration](#page-4-0)
- [Post-Deployment Tasks](#page-7-0)
- **[Troubleshooting Auto Scaling](#page-8-0)**
- [Auditing Access Manager Auto Scaling](#page-9-0)
- [Monitoring Access Manager Auto Scaling](#page-9-1)
- [Deleting a CloudFormation Stack](#page-10-0)
- [Limitations of Sample Access Manager Auto Scaling on AWS](#page-10-1)

### <span id="page-1-1"></span>**1 Prerequisites for Sample Access Manager Auto Scaling Deployment on AWS**

 Access Manager 4.5 or later is deployed on AWS and contains working Administration Console, Access Gateway cluster, and Identity Server cluster.

See [Deploying Access Manager on Amazon Web Services EC2.](https://www.microfocus.com/documentation/access-manager/5.0/install_upgrade/nam-on-aws.html)

- $\Box$  An administrative Access Manager account is available.
- $\Box$  Load balancer is configured and the load balancer target type is specified as instance.

For information about configuring the target group, see [Target Groups for Your Network Load Balancers](https://docs.aws.amazon.com/elasticloadbalancing/latest/network/load-balancer-target-groups.html).

- $\Box$  The following details are available to be specified during the auto scaling configuration:
	- Amazon Virtual Private Cloud (VPC) ID of the existing Access Manager deployment.
	- The subnet ID of the existing Identity Server and Access Gateway deployments.

The new instances of Identity Servers and Access Gateway servers will be deployed in the respective subnets.

- A unique ARN of Identity Server and Access Gateway load balancer target group. The newly created Identity Servers and Access Gateway servers will be registered to these targets group automatically.
- □ To configure auto scaling for Access Gateway, the existing Access Gateway instances are identified and terminated before deploying the auto scaling configuration.

### <span id="page-1-0"></span>**2 CloudFormation Templates**

To deploy the Access Manager auto scaling configuration, you require CloudFormation templates. Download [AccessManagerAutoscale.zip](https://www.microfocus.com/documentation/access-manager/developer-documentation-5.0/resources/AccessManagerAutoscale.zip) and unzip it.

**NOTE:** These CFT files work for Access Manager 4.5.x versions.

**NOTE:** When you use the sample cloud formation template (CFT) for Access Manager auto-scaling, Access Manager admin credentials are encrypted using AWS KMS and stored in the AWS parameter store. Therefore, any AWS user with the AWS IAM role of AdministratorAccess can read these parameter values.

The ZIP file contains the following files:

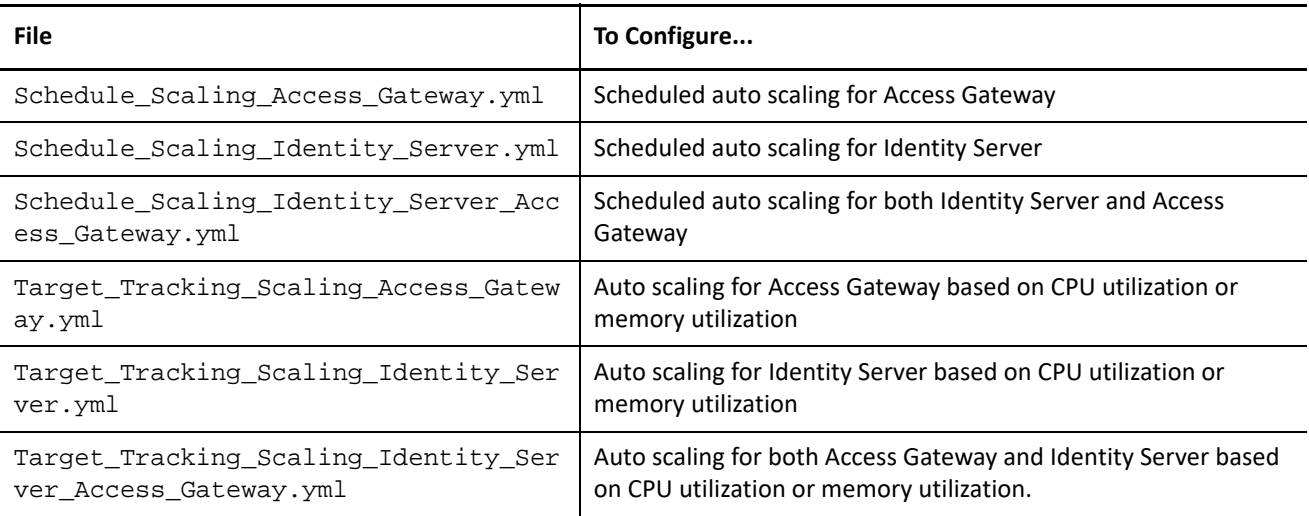

The ZIP file contains the following nested CFT:

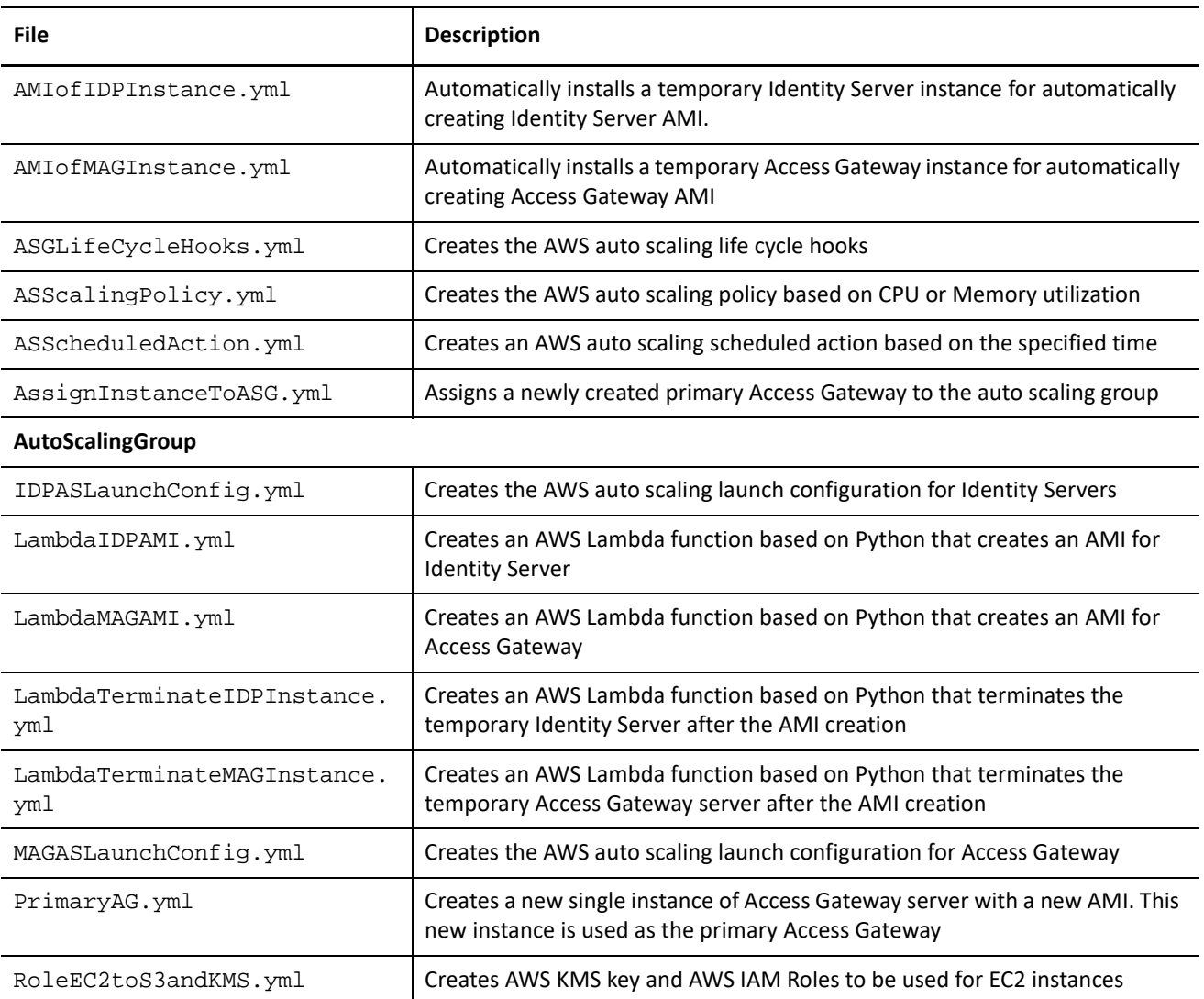

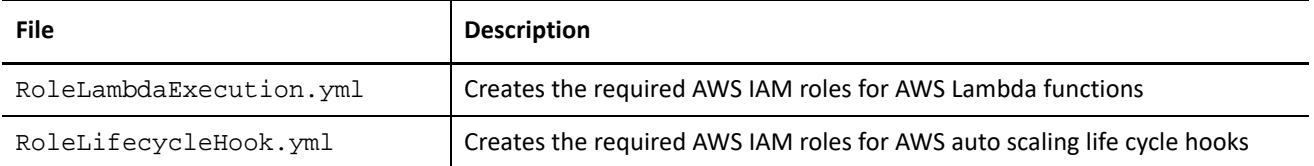

The ZIP file contains the following nested scripts:

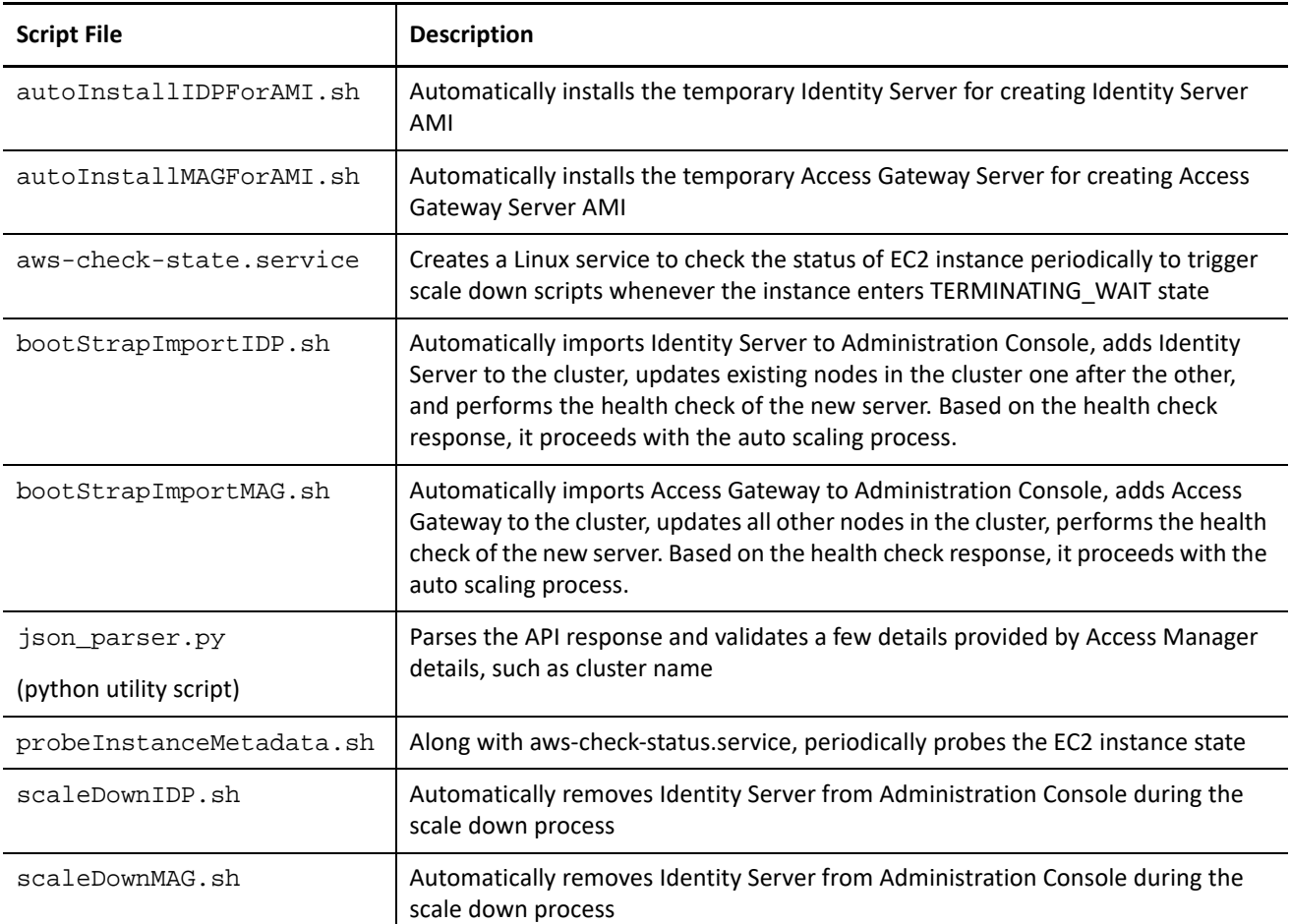

## <span id="page-3-0"></span>**3 AWS Services Deployed in the Access Manager Auto Scaling Configuration**

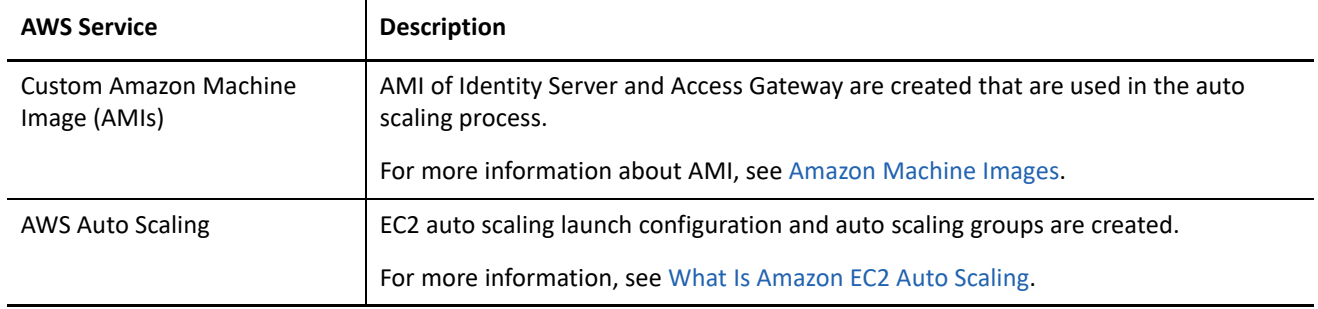

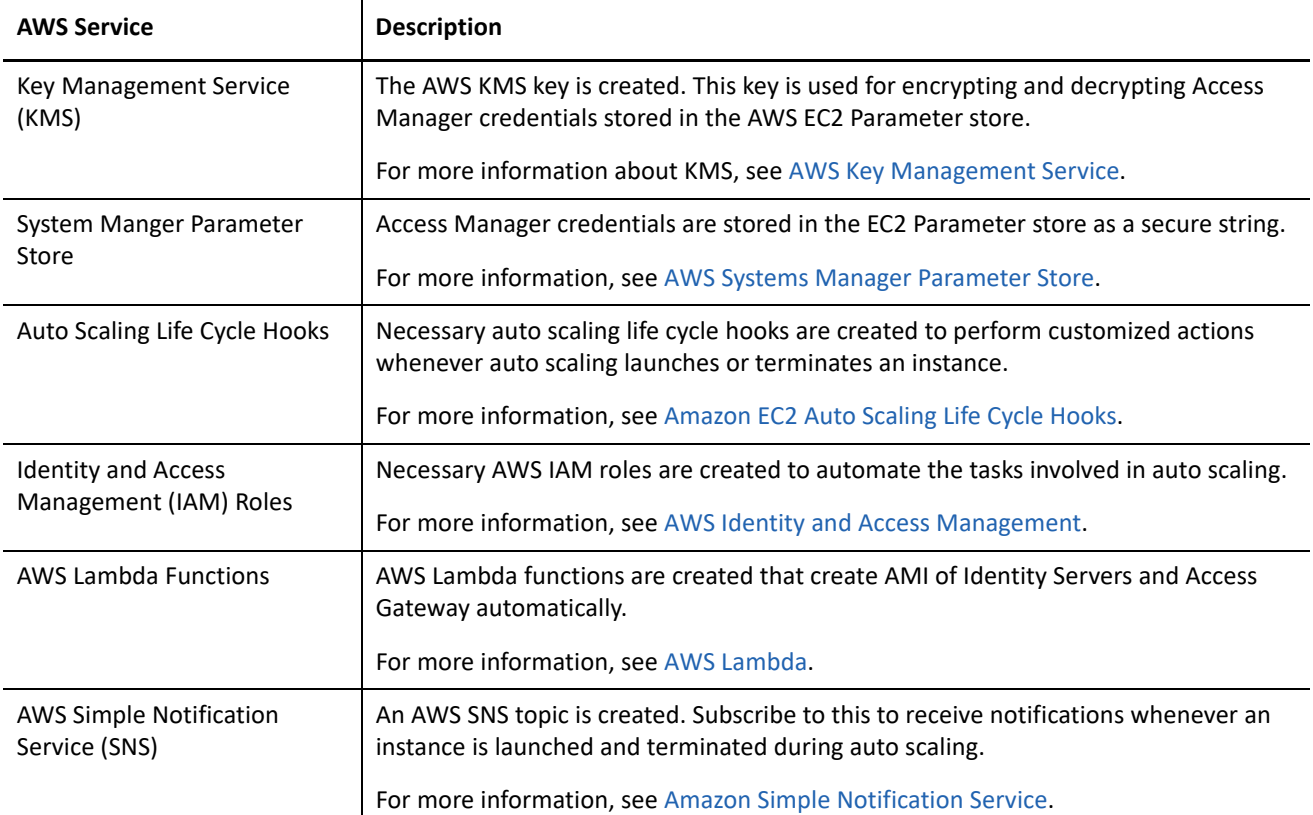

# <span id="page-4-0"></span>**4 Deploying the Sample Auto Scaling Configuration**

Perform the following steps to deploy the Access Manager auto scaling configuration on AWS:

- 1 Download the [CloudFormation templates package](https://www.microfocus.com/documentation/access-manager/developer-documentation-5.0/resources/AccessManagerAutoscale.zip) and extract the AccessManagerAutoscale.zip file.
- **2** Log in to AWS Console.
- **3** Click **S3 > Create bucket**.
- **4** Specify a bucket name.
- **5** Select a region and click **Next**.
- **6** Click the bucket name that you created.
- **7** Click **Upload**.
- **8** Copy the following folders from the extracted content to the bucket:
	- logs
	- source
- **9** Upload the Access Manger installers (AM\_45\_AccessGatewayService\_Linux64.tar.gz and AM\_45\_AccessManagerService\_Linux64.tar.gz) to the S3 bucket.
- **10** Browse to the S3 bucket > source folder.

The CloudFormation package contains the following six templates:

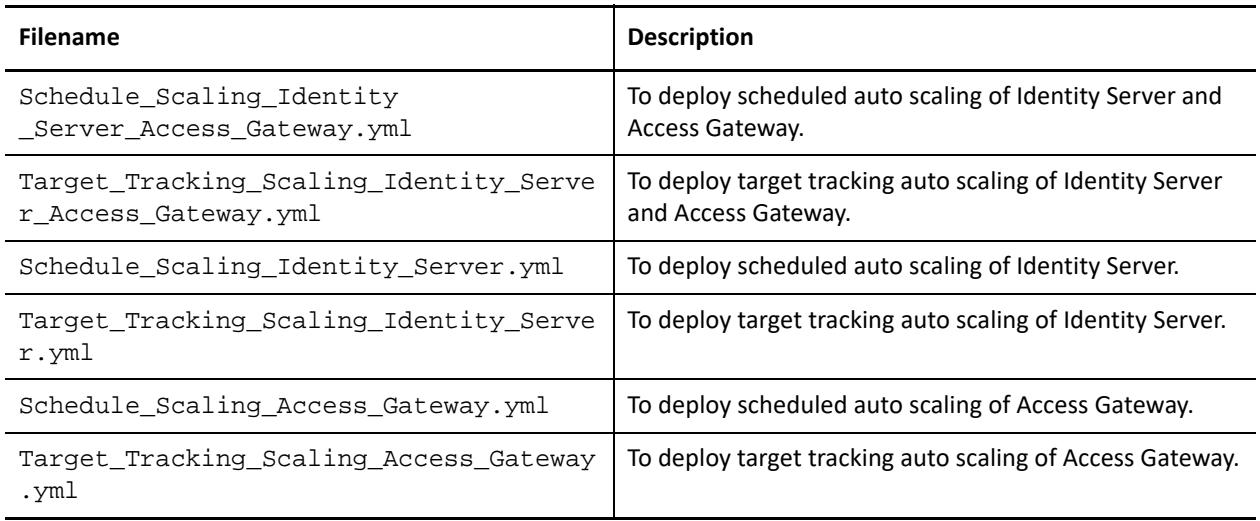

- <span id="page-5-0"></span>**11** Click the required CloudFormation template and copy **Object URL**.
- **12** Navigate to **Services > CloudFormation** and click **Create Stack**.
- **13** Select **Specify an Amazon S3 template URL**.
- **14** Specify the Object URL that you copied in [Step 11](#page-5-0) and click **Next**.
- **15** In **Stack name**, specify a name for the auto scaling configuration.
- **16** Specify the following details in **Access Manager Configuration**:

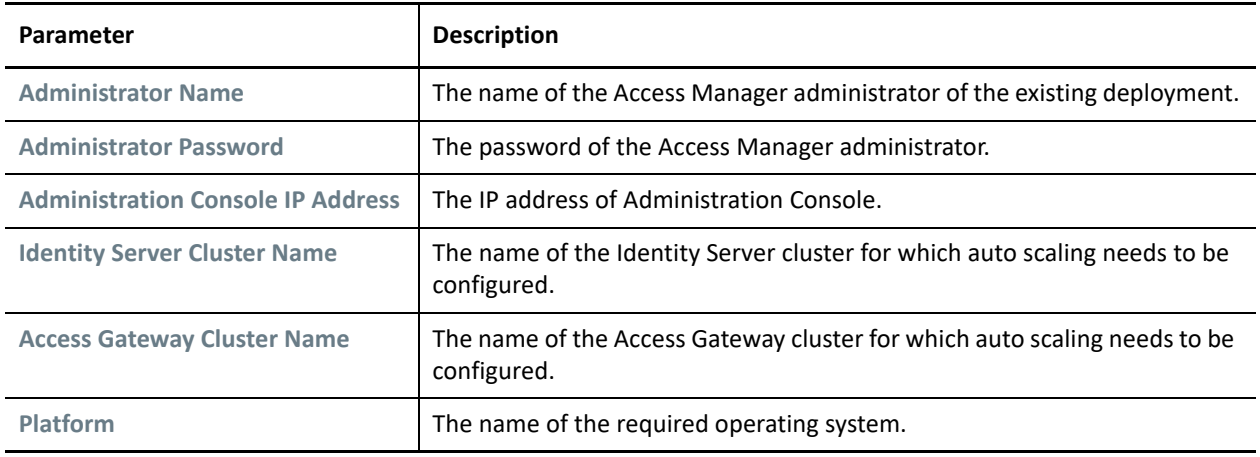

**IMPORTANT:** After specifying cluster details, ensure that you do not change the cluster name and cluster ID in the AWS Parameter Store. If you change the cluster ID, the auto scaling configuration will not work. If you change the cluster name, the cluster logs will display incorrect cluster name. This is applicable for both Identity Server cluster and Access Gateway cluster.

**17** Specify the following details in **Access Manager Installer Location**:

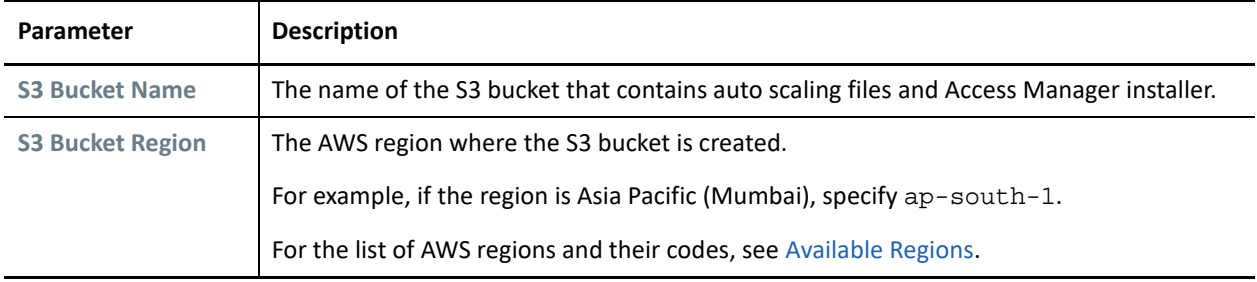

**18** Specify the following details in **EC2 Configuration**:

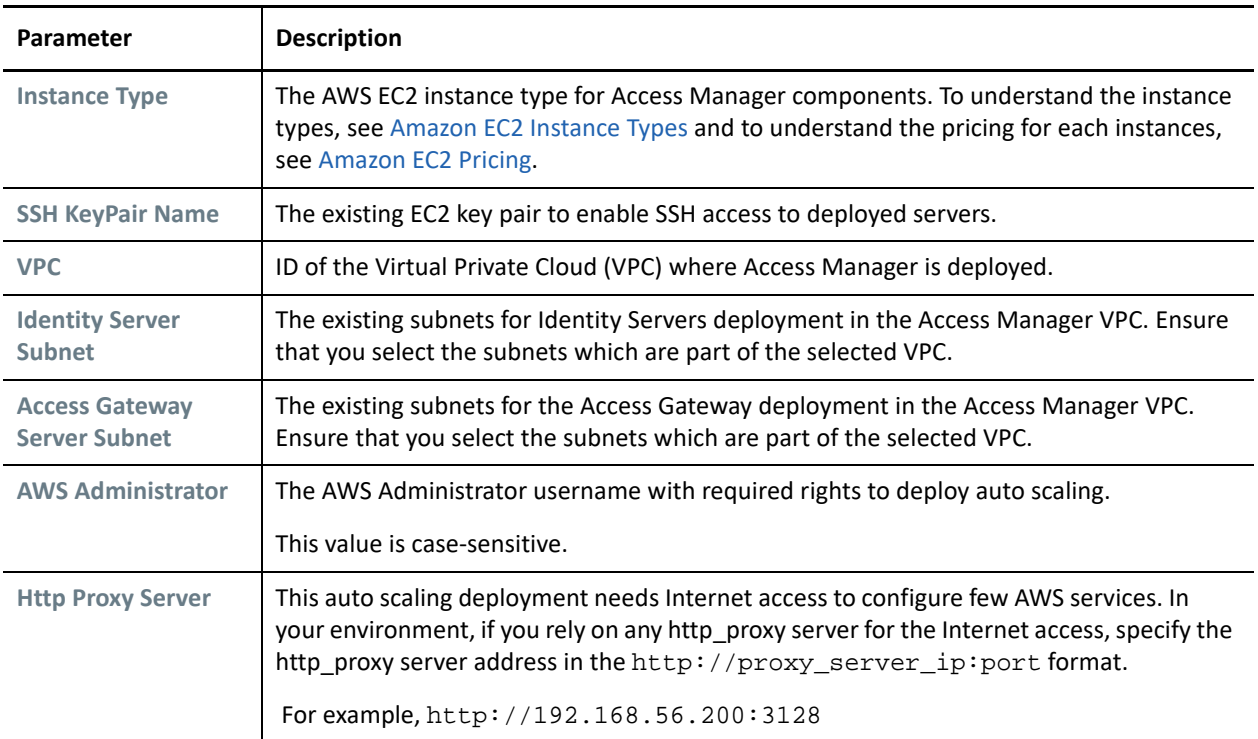

#### **19** Specify the following details in **Auto Scaling Configuration**:

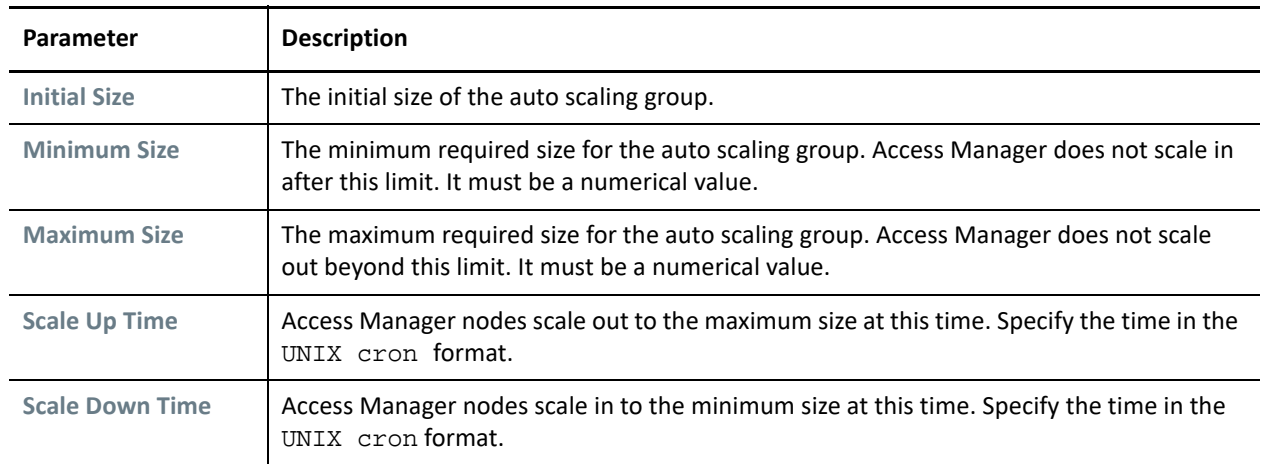

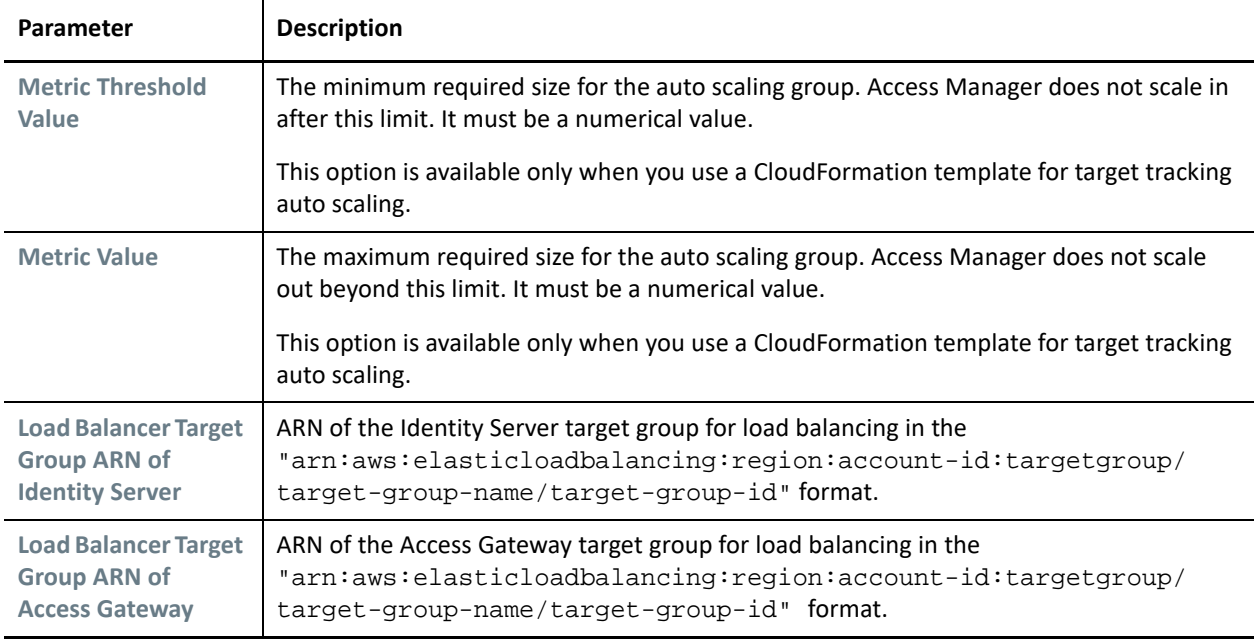

- **20** Click **Next**.
- **21** (optional) In **Tags**, specify the Key and Value for the resources available in the stack. This value is applied to all resources created by the CloudFormation template.
- **22** In **Advanced**, specify additional details based on your requirements.
- **23** Click **Next** and review the stack details that you specified.
- **24** Select the acknowledgment check boxes and click **Create**.

### <span id="page-7-0"></span>**5 Post-Deployment Tasks**

When the auto scaling configuration is deployed, new instances of Identity Server and Access Gateway are created. Auto scaling works seamlessly with new instances that are created as part of the auto scaling group. The existing Identity Server and Access Gateway instances must be deleted.

Perform the following steps after the auto scaling configuration is deployed:

#### **For Identity Servers**

- **1** Log in to AWS EC2 Console.
- **2** Identify and terminate the AWS EC2 Identity Server instances that are created manually before deploying the auto scaling group.
- **3** Log in to Administration Console.
- **4** Go to the Identity Server cluster, identify, and delete Identity Server nodes that are added manually before deploying the auto scaling configuration.

**IMPORTANT:** If the initial size of the Identity Server auto scaling is two or more than two, all scaled-up nodes might not appear with a green health status immediately. If the nodes do not appear with a green health status even after one hour, perform the following steps:

- **1** Log in to Administration Console.
- **2** Go to the Identity Server cluster and stop all nodes.
- **3** Identify and delete Identity Server nodes that are added manually before deploying the auto scaling configuration.
- **4** Restart all nodes.

#### **For Access Gateway**

- **1** Log in to AWS EC2 Console.
- **2** Go to the Access Gateway auto scaling group.
- **3** Ensure that the primary Access Gateway instance is protected against scale-in. To verify, select the primary instance and right-click **Instance Protection**. Ensure that the **Enable Set Scale In Protection** option is enabled.
- **4** Log in to Administration Console.
- **5** Go to the Access Gateway cluster.
- **6** Ensure that the Access Gateway nodes that are created as part of the auto scaling group are listed in the Access Gateway cluster.
- **7** Ensure that the primary Access Gateway node IP is the same IP that is listed in the auto scaling group in AWS EC2 Console.

### <span id="page-8-0"></span>**6 Troubleshooting Auto Scaling**

The auto scaling configuration automatically creates log files and uploads the log files to the S3 bucket in the following scenarios:

- During AMI creation of Identity Server and Access Gateway
- Before terminating instances of Identity Server and Access Gateway

You can analyze these logs to identify the problem areas and troubleshoot.

The following table lists log files that are created and uploaded automatically to the **S3 bucket > Logs** location:

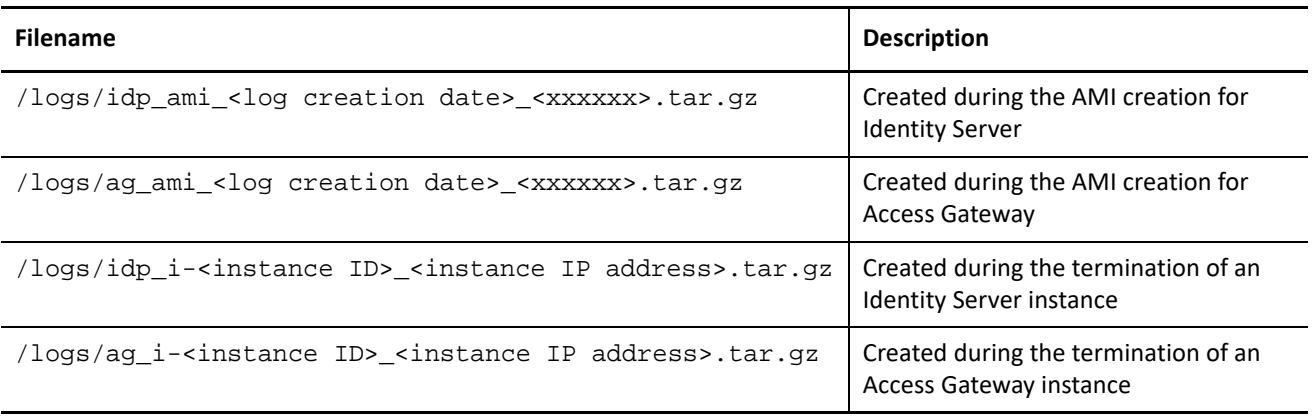

# <span id="page-9-0"></span>**7 Auditing Access Manager Auto Scaling**

You can configure Administrator Console to generate audit events whenever a new server is imported or deleted as part of the auto scaling process.

Perform the following steps:

- **1** In Administration Console Dashboard, click **Auditing**.
- **2** Under **Management Console Audit Events**, select the following options:
	- **Server Imports**: An event is generated whenever a server is imported into Administration Console.
	- **Server Deletes**: An event is generated whenever a server is deleted from Administration Console.
- **3** Click **OK**.

### <span id="page-9-1"></span>**8 Monitoring Access Manager Auto Scaling**

- [Section 8.1, "Monitoring the Activity History," on page 10](#page-9-2)
- [Section 8.2, "Subscribing to Auto Scaling Notifications," on page 10](#page-9-3)

### <span id="page-9-2"></span>**8.1 Monitoring the Activity History**

- **1** Log in to AWS Console.
- **2** Click **Services > Auto Scaling > Auto Scaling Groups**.
- **3** Select an auto scaling group.
- **4** Click **Activity History**.
- **5** On the **Activity History** page, you can see various activity details of the automatically scaled instances, such as start time, end time, and reason of scaling.

### <span id="page-9-3"></span>**8.2 Subscribing to Auto Scaling Notifications**

The auto scaling configuration creates two Simple Notification Service (SNS) topics automatically after a successful deployment. These SNS topics are created for Identity Server and Access Gateway. You can subscribe to these topics to receive notifications whenever a change occurs in the auto scaling deployment.

Perform the following steps to configure SNS:

- **1** Log in to AWS Console.
- **2** Click **Services.**
- **3** In **Find Services**, search for Simple Notification Service.
- **4** Select the SNS topic for which you want to receive notifications.
- **5** Click **Create subscription**.
- **6** In **Protocol**, select a protocol of your choice. For example, **Email**.
- **7** In **Endpoint**, specify your email address.
- **8** Click **Create Subscription**.
- **9** To confirm the subscription, Amazon SNS sends you an email. Click the link in the email to confirm your subscription.

## <span id="page-10-0"></span>**9 Deleting a CloudFormation Stack**

You can delete the CloudFormation stacks if required. Beware that deleting a CloudFormation stack deletes all configuration that you created as part of the deployment.

You can do it in the AWS CloudFormation console by selecting the main stack > **Actions** > **Delete Stack**. This action deletes all nested CloudFormation stack along with the main stack. However, some nested stacks may fail to be deleted and that prevents deleting the main stack. In such cases, you need to delete the failed nested CloudFormation stack first and then the main stack.

In some scenarios, the nested stacks fail to delete. In such scenarios, you must delete the resources created by these nested stacks. Perform the following steps to delete the resources.

- **1** Log in to AWS Console.
- **2** Navigate to **Service > System manager > Parameter store**.
- **3** Delete the parameters that nested stacks created.
- **4** Log in to Administration Console and delete the nodes that nested stacks created.

For information about how to delete a CloudFormation stack, see [Deleting a Stack on the AWS CloudFormation](https://docs.aws.amazon.com/AWSCloudFormation/latest/UserGuide/cfn-console-delete-stack.html)  [Console](https://docs.aws.amazon.com/AWSCloudFormation/latest/UserGuide/cfn-console-delete-stack.html).

### <span id="page-10-1"></span>**10 Limitations of Sample Access Manager Auto Scaling on AWS**

- You can use the auto scaling configuration for scheduled scaling or target tracking policy for CPU utilization of the auto scaling group.
- During scale in, the auto scaling process terminates an Identity Server instance immediately if this instance does not have any active session. If Identity Server has an active session, it waits for a maximum of 60 minutes for session timeout before performing a periodical check for active sessions. After this duration, auto scaling forcibly terminates the instances.

However, for an Access Gateway instance, auto scaling does not wait for even session timeout and terminates the instances immediately during scale in. In this scenario, Identity Server keeps a copy of the session to prevent the user to re-authenticate.

 If you delete an Identity Server stack and do not remove all the nodes that the stack created, then the new stacks to be created might not work properly. It causes a number of non-responsive IP addresses to appear in the Identity Server cluster. These IP addresses do not belong to old or new stack and prevent the new nodes to have a green health status.

To avoid this issue, you must delete all old nodes before you create a new stack.

#### **Legal Notice**

For information about legal notices, trademarks, disclaimers, warranties, export and other use restrictions, U.S. Government rights, patent policy, and FIPS compliance, see <https://www.microfocus.com/about/legal/>.

#### **© Copyright 2021 Micro Focus or one of its affiliates.**